## Windows10 プライバシー設定変更手順

1.「Windows ロゴ」から「設定」をクリックします。

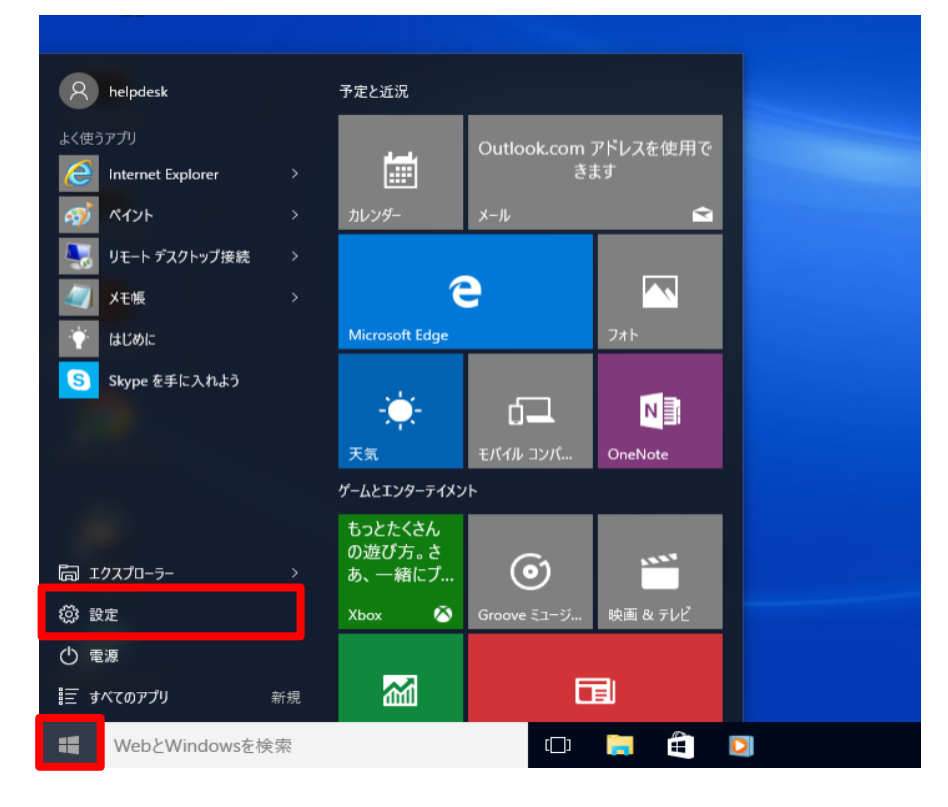

## 2.「プライバシ-」をクリックします。

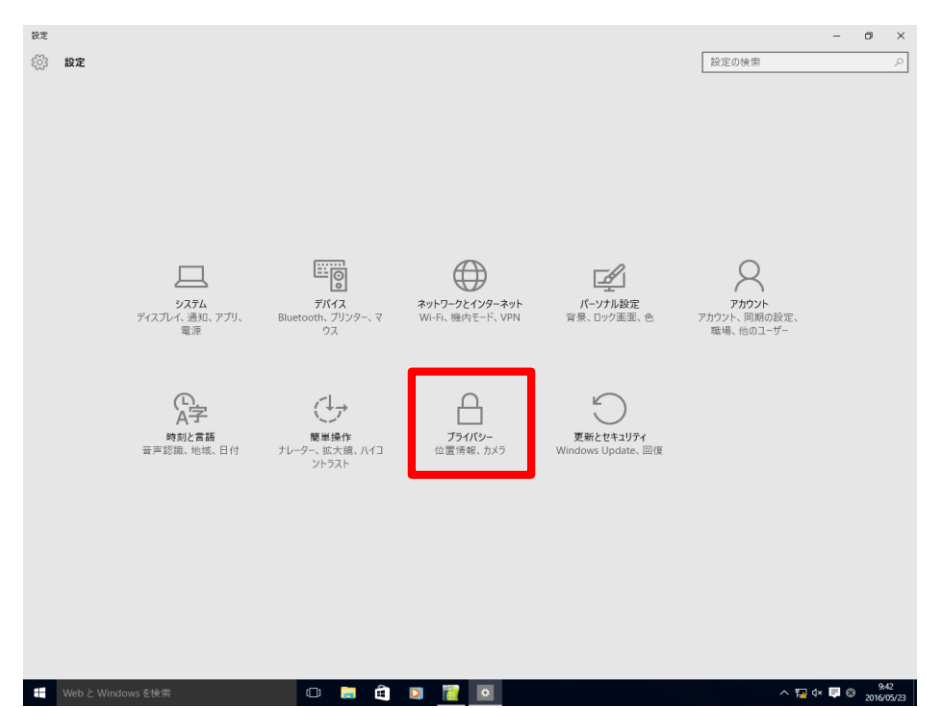

3.各項目につきまして、以下の通り設定を変更します。

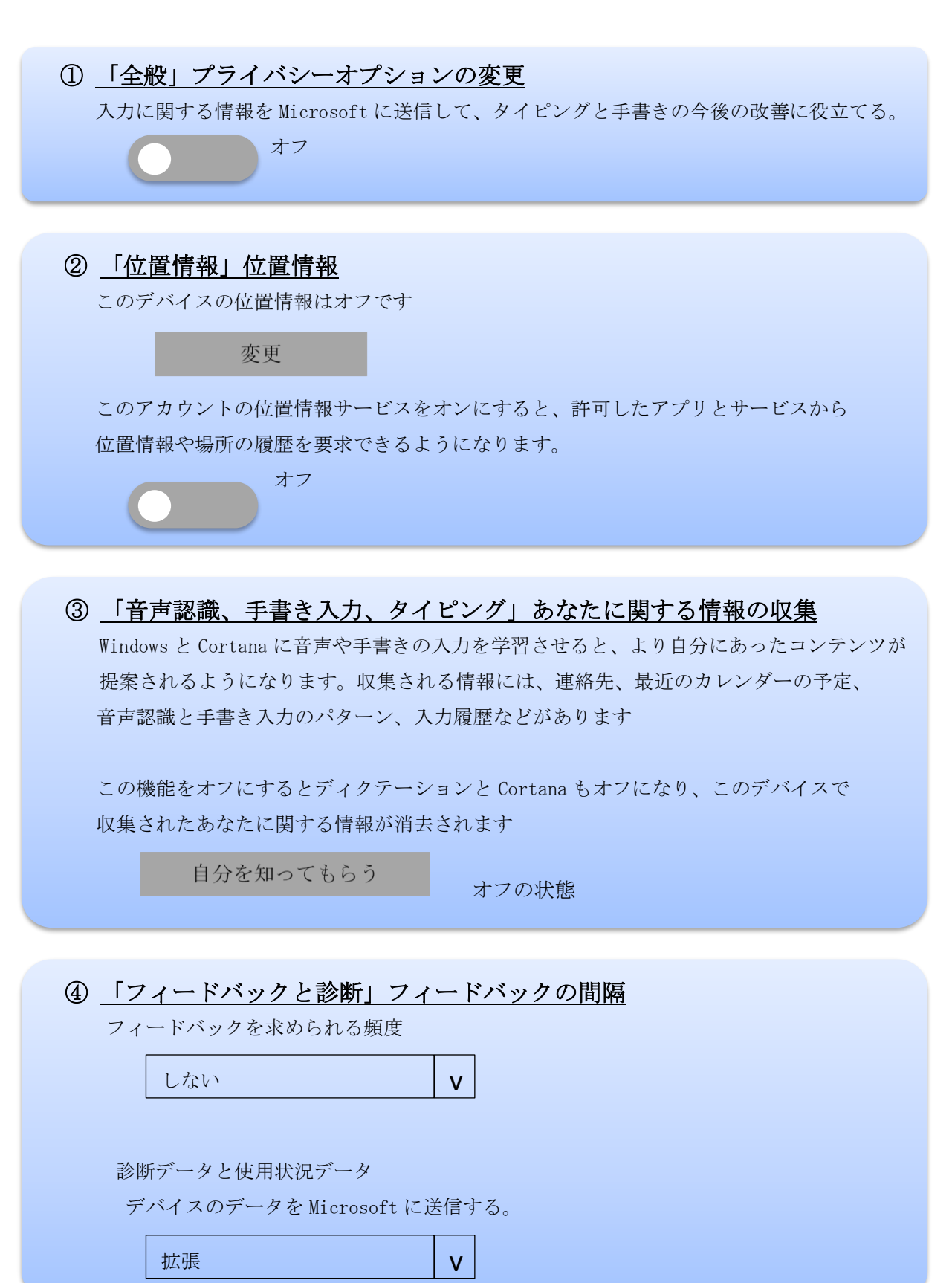